# **Anleitung für den Soundkarten Oszillograph V1.45**

C. Zeitnitz

**Diese Software ist KEINE Freeware!**

**Die kostenlose Benutzung des Programms und der Dokumentation für private und (nichtkommerzielle) schulische oder universitäre Ausbildungszwecke wird erlaubt.**

**Unterstützen Sie die weitere Entwicklung des Programms und erwerben eine Privatlizenz!**

**Für jedwede kommerzielle Nutzung ist eine kostenpflichtige Lizenzierung notwendig.**

**LabView und alle seine Komponenten sind urheberrechtlich geschützt © 2014 National Instruments Corporation. Alle Rechte vorbehalten. Die lizenzrechtlichen Rahmenbedingungen für LabView finden sich in der Datei license\_NI.txt im Installationsverzeichnis.**

**muParser © 2014 Ingo Berg**

**Die Lizeninformationen zu muParser finden sich in der Datei license\_muParser.txt im Installationsverzeichnis**

**Informationen zur Lizenzierung finden sich auf der unten angegebenen Webseite Alle Rechte vorbehalten.**

**© C. Zeitnitz 2005-2014**

**Web-page: [http://www.zeitnitz.eu/scope\\_de](http://www.zeitnitz.eu/scope_de)**

**Bei dem Soundkartenoszillograph handelt es sich um einen Speicheroszillographen mit integriertem Signalgenerator, Frequenzanalyse (FFT) und Audio Recorder**

## **Voraussetzungen**

- Windows 2000, XP, Vista oder Windows 7 (x64), Windows 8
- Es wird ein PC mit Soundkarte benötigt.
- Ca. 50MB Plattenplatz

## **Installation**

Die ZIP Datei des Programms in ein Verzeichnis entpacken und danach setup.exe starten. Das Programm kann danach vom Programmmenü von Windows gestartet werden

# **Programmbeschreibung**

Das Programm kann zur Darstellung und Analyse von Sounddaten verwendet werden. Hierbei können die Daten sowohl direkt von der Soundkarte aufgezeichnet werden (über den Mikrofon- oder Line-In-Eingang), oder auch von einer Quelle wie eine CD, oder Mediaplayer stammen. Welche Daten in das Programm gelangen hängt von der Selektion im Windows Sound Mixer für die Aufnahme ab (siehe unten). Das Programm bezieht seine Daten von der Soundkarte über die Windows Schnittstelle und kommuniziert nicht selbst mit der Soundkarte. Daher sind Soundkartenprobleme auf der Seite der Treiber- und Betriebsystemkomponenten zu suchen.

Die Benutzeroberfläche ist wie bei einem herkömmlichen Oszilloskop gestaltet allerdings finden sich im Programmfenster zusätzliche Reiter für x-y Darstellung, Frequenzanalyse und Einstellungen.

## **Oszillograph**

Das Programm stellt den linken und rechten Kanal der Soundkarte im Oszillographenfenster dar. Hierbei ist der linke Kanal als grüne und der rechte als rote Linie dargestellt.

Im Programmfenster finden sich Einstellknöpfe und Eingabefenster für die folgenden Funktionen: Amplitude, Zeit, Trigger.

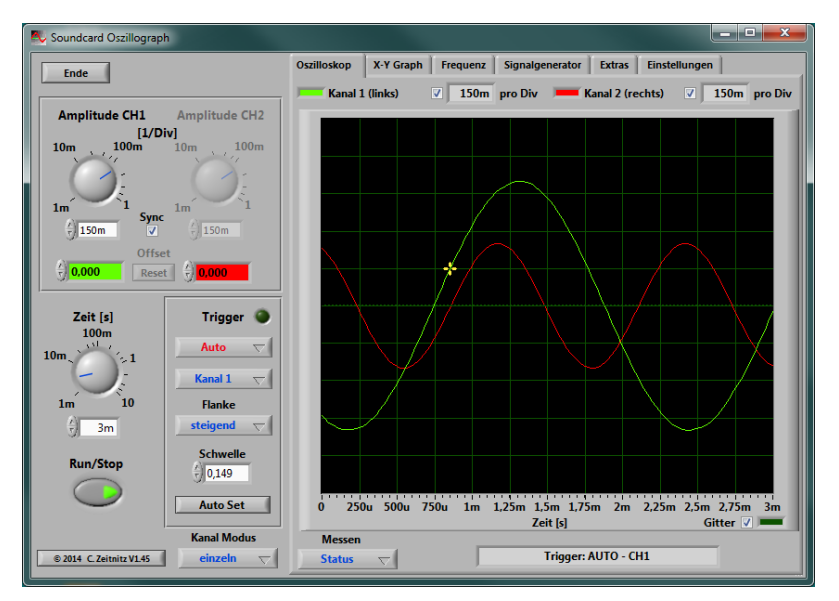

**Abbildung 1:** Der Soundkarten-Oszillograph

#### **Amplitudeneinstellung**

Die Amplitudeneinstellung zwischen den beiden Kanälen ist zum Start des Programms miteinander gekoppelt. Die Kopplung der Kanäle kann durch das entfernen des Hakens "Sync" aufgehoben werden. Dann sind die beiden Regler für die Amplitude des linken und rechten Kanals aktiv (sieh[eAbbildung 2\)](#page-1-0).

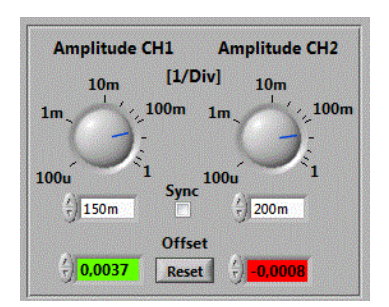

**Abbildung 2:** Einstellung der Amplitude und Kanaloffsets

<span id="page-1-0"></span>Die Angabe der Amplitude erfolgt in Einheiten der *Divisions* (Div) des Oszillographenfensters und wird für beide Kanäle getrennt oberhalb des Oszillographenfensters angezeigt. Der Amplitudenwert entspricht der digitalisierten Spannung geteilt durch 32768. Dies entspricht der 16Bit Auflösung der Daten, die von der Soundkarte aufgenommen werden. Dies bedeutet, dass die maximale Amplitude einen Wert von 1 annimmt. Aufgrund der verschiedenen Einstellungsmöglichkeiten der Lautstärke in Windows lässt sich die absolute Spannung hierbei aber nicht direkt bestimmen! Die dargestellten Werte sind daher in willkürlichen Einheiten zu verstehen. Die Einstellung der Amplitude bezieht sich sowohl auf das Oszillographenfenster als auch auf den x-y Graphen. Jedem Kanal kann individuell noch ein Offset über die entsprechenden Eingabefelder zugewiesen werden. Sobald mit der Maus in eines der beiden Offset-Felder geklickt wird erscheinen im Oszillographenfenster zwei horizontale Cursor, mit denen ebenfalls der Offset mit der Maus verschoben werden kann. Nach vier Sekunden, ohne Änderung des Offsets, werden die Cursor wieder ausgeblendet. Falls das Signal eines Kanals nicht auf dem Schirm sichtbar ist (zu großer Offset), erscheint der entsprechende horizontale Offset-Cursor am oberen oder unteren Rand. Durch verschieben des Cursors wird das Signal sofort in den sichtbaren Bereich gebracht. Durch die Eingabe eines Offsets können die beiden Strahlen voneinander separiert, oder ein vorhandener Offset der Soundkarte kompensiert werden.

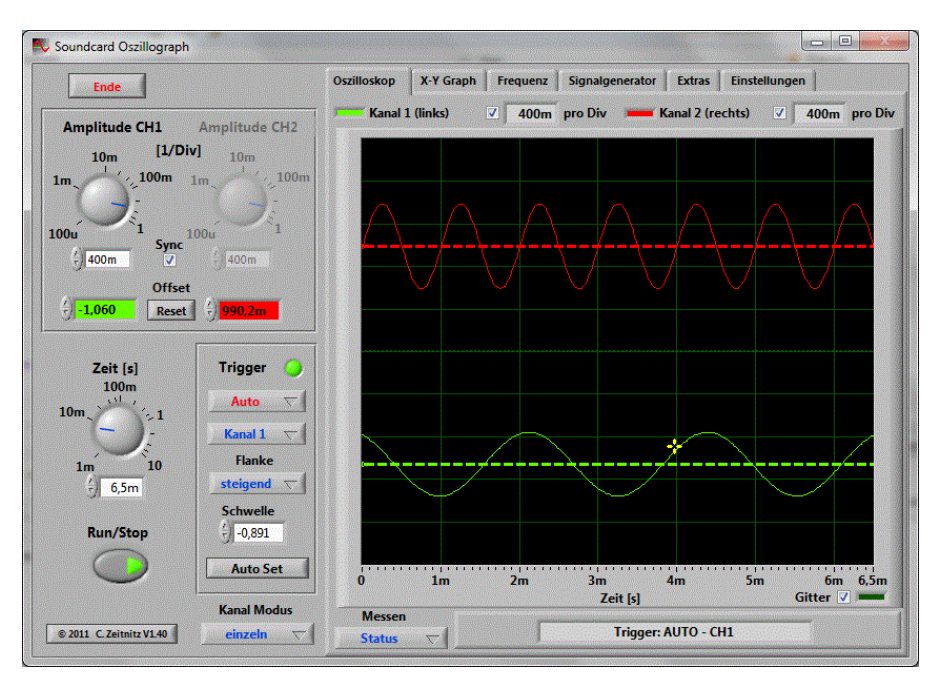

**Abbildung 3:** Offset Cursor sichtbar auf dem Schirm

## **Zeiteinstellung**

Die Einstellung der Zeit bezieht sich auf den gesamten dargestellten Bereich und NICHT wie bei einem normalen Oszillographen auf den Wert pro Einheit! Der Bereich geht von 1-10000ms. Je größer der dargestellte Bereich ist umso geringer ist die verwendete Abtastrate, die verwendet wird. Dies ist aus Gründen der Rechnerauslastung nicht zu vermeiden. In der Triggereinstellung "Single" wird die Abtastrate wieder erhöht, da hier die Rechnerauslastung keine Rolle spielt.

## **Trigger**

In der Triggereinstellung finden sich die Modi "Aus", "Auto", "Normal" und "Single". Diese entsprechen den üblichen Modi von Oszillographen. Die Triggerschwelle kann hierbei sowohl über das Eingabefenster in der Triggerauswahl, als auch per Maus durch verschieben des **gelben Kreuzes** im Oszillographenfenster erfolgen. Der Triggerzeitpunkt kann ausschließlich per Maus durch verschieben des gelben Kreuzes verstellt werden.

Im Single-Shot Modus des Triggers wird der RUN/Stop Schalter automatisch deaktiviert und muss für eine neue Datennahme erneut gedrückt werden.

Der Knopf "Auto Set" bewirkt, dass das Programm versucht die stärkste Frequenz im Signal zu bestimmen und die Zeitachse entsprechend wählt. Weiterhin wird die Triggerschwelle auf die halbe Amplitude des Signals gesetzt. Die Funktion ist wirkungslos, wenn das Signal sehr klein ist. Bei sehr niedrigen Frequenzen (unterhalb 20Hz) reicht das Analysefenster nicht aus, um die Frequenz absolut korrekt zu bestimmen. Die Funktion erzeugt ein kurzes Aussetzen der Datenerfassung.

## **Kanalmodus**

Auf dem Oszillographenbild werden standardmäßig zwei Kanäle dargestellt. Durch den Auswahlschalter am unteren Ende des Programmfensters kann auch auf die Summe, Differenz oder Produkt der Kanäle geschaltet werden.

## **Messen**

Unterhalb des Oszillographenfensters befindet sich ein Auswahlfeld für die Vermessung verschiedener Eigenschaften der Signale. Einmal kann über die Auswahl "Hz und Volt" die automatische Analyse der Frequenz, der Signalamplitude und Streuung aktiviert werden. Die Messergebnisse werden am oberen Rand des Schirms eingeblendet. Diese Messung benötigt zusätzliche Rechenleistung. Auf schwächeren Computern kann es daher zu Darstellungsproblemen kommen. In diesem Fall sollte die Messung deaktiviert bleiben.

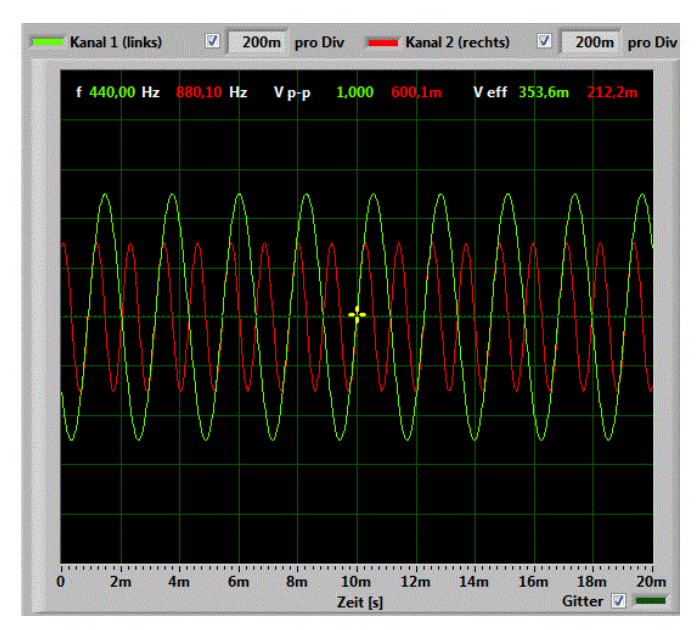

**Abbildung 4:** Automatische Messung der Frequenz und Amplitude der Signale

#### **Protokollierung von Messwerten**

Die gemessenen Spannungs- und Frequenzwerte können in eine Protokolldatei geschrieben werden. Hierzu den Haken "Werte speichern" aktivieren. Es erscheint ein Auswahlfenster für den Namen der Protokolldatei.

![](_page_3_Figure_5.jpeg)

Die Protokollierung hat keine Zeitbegrenzung und endet erst, wenn der Haken wieder entfernt wird, oder weder Frequenz noch Spannung gemessen wird. Die Rate mit der Messwerte in die Protokolldatei geschrieben werden, kann über die "Aktualisierungsperiode der Messwerte" in den "Einstellungen" festgelegt werden.

**Bitte beachten:** Die Daten werden NUR in die Datei geschrieben, wenn das Oszillographenfenster sichtbar ist. Ein Umschalten auf die Frequenzanalyse oder XY-Betrieb stoppt die Protokollierung. Also, nur wenn die Messdaten auch sichtbar sind, werden sie auch in die Datei geschrieben!

#### **Vermessung von Signalen**

Mit den anderen Auswahlfeldern ergibt sich die Möglichkeit über horizontale bzw. vertikale Cursor die Amplitude oder Zeit der Signale zu vermessen. Für diese Analyse bietet es sich an die Datenerfassung mit dem "RUN/STOP" Knopf anzuhalten. Im Amplitudenmodus wird die Amplitude beider Cursor und die Differenz ausgegeben. Im Zeitmodus wird die Zeitdifferenz zwischen den Cursorn und die zugehörige Frequenz angezeigt.

![](_page_4_Figure_1.jpeg)

**Abbildung 5:** Amplitudenanalyse mit Hilfe der Cursor. Die Amplitudenwerte beziehen sich auf Kanal 1.

Im Fall der Vermessung der Zeitskala wird die Zeitdifferenz und die entsprechende Frequenz direkt angezeigt. Die Daten können auch detaillierter untersucht werden, indem der Zoom-Schieber verwendet wird um einen Ausschnitt zu vergrößern. Hierbei wird um die Position des orangefarbigen Cursors vergrößert. Durch verschieben dieses Cursors kann der Bereich geändert werden. Wenn der Cursor in die Nähe des Randes kommt, wird das Fenster automatisch verschoben. Hierbei hängt die Geschwindigkeit davon ab, wie weit der Cursor noch vom Rand entfernt ist. Es können beide Cursor-Paare gleichzeitig auf dem Schirm aktiviert werden.

![](_page_4_Figure_4.jpeg)

**Abbildung 6:** Zoom des Schirms bei angehaltener Datennahme (RUN/STOP aus).

Zusätzlich wird auf dem Schirm die Zeit an der Position des Cursors und die zugehörige Amplitude beider Kanäle (grün und rot) angezeigt.

## **Farbeinstellungen**

An verschiedenen Stellen des Programms gibt es Anzeigen der Linien- und Gitterfarbe. Durch anklicken der Farbe erscheint ein Eingabefenster über das die Farbe geändert werden kann. In [Abbildung 7](#page-5-0) ist das Auswahlfenster für die Linienfarbe des linken Kanals gezeigt. Die Linienfarbe des Oszillographen, des Gitters, der Linie und Gitter des X-Y Graphen können geändert werden.

![](_page_5_Picture_2.jpeg)

**Abbildung 7: Änderung der Linienfarbe**

# <span id="page-5-0"></span>**X-Y Graph**

Hier werden die beiden Kanäle gegeneinander aufgetragen. Hierdurch können z.B. Lissajous'sche Figuren erzeugt werden. Hierzu können im Signalgenerator die Frequenzen entsprechend gewählt werden.

![](_page_5_Figure_6.jpeg)

Abbildung 8: Lissajous'sche Figur für f<sub>1</sub>=440Hz, f<sub>2</sub>=880Hz und einer Phase von 0°

Der Regler oberhalb des XY-Graphen erlaubt die Nachleuchtzeit einzustellen, d.h. die Zeitspanne, die einem Bild auf dem Schirm entspricht. Eine kürzere Zeit erlaubt schnelle Bewegungen des Graphen im Detail zu erkennen. Eine lange Zeit erzeugt eine Überlagerung vielen Graphen.

Die Regler entlang der X- und Y-Achse erlauben eine Skalierung (Vergrößer- und Verkleinerung) des entsprechenden Kanals. Der dargestellte Bereich ist durch die Wahl der Amplitude im Programmfenster festgelegt.

Komplexere Figuren lassen sich mithilfe der mathematischen Formeln des Generators erzeugen.

# **Frequenzanalyse**

Über den Reiter "Frequenzanalyse" zeigt ein Graph das Ergebnis der Fourieranalyse des gewählten Kanals an. Der Kanal kann über den Selektionsknopf am oberen Rand gewählt werden. Der Graph zeigt standardmäßig die Amplitude von 0-20000Hz. Sowohl die Amplitude, als auch die Frequenzskala kann auf logarithmische Darstellung umgeschaltet werden. Unterhalb des Graphen befindet sich ein Rollbalken und Zoom-Schieberegler, die es erlauben den angezeigten Bereich zu verändern. Diese sollten nur verwendet werden, wenn die Datennahme durch den RUN/Stop Knopf angehalten ist. Der Zoom-Regler erlaubt es Details der Frequenzanalyse sichtbar zu machen. Hierzu die senkrechte gelbe Linie mit der Maus an die interessierende Frequenz setzen und per Zoom-Regler bis zur gewünschten Detailstufe fahren. Wenn die gelbe Linie in die Nähe des linken oder rechten Rands geschoben wird, wird der Ausschnitt automatisch verschoben.

![](_page_6_Figure_1.jpeg)

**Abbildung 9:** Frequenzanalyse eines 440Hz Signals

Oberhalb des Graphen kann die logarithmische Darstellung der Amplitude - auch in dB - und die automatische Wahl der vertikalen Skala ausgewählt werden. Die Skala kann auch manuell angepasst werden (automatische Skala sollte ausgeschaltet sein). Hierzu mit einen Doppelklick den maximalen bzw. minimalen Wert der Skala auswählen und den gewünschten Wert eintragen.

Die beiden Ausgabewerte unterhalb der Regler beinhalten die Frequenz an der Cursorposition und den Wert der stärksten gefundenen Frequenz aus einer harmonischen Analyse der Daten.

Hierbei sei angemerkt, dass die Fourieranalyse immer auf Daten mit der vollen Abtastrate und einem festem Zeitfenster basiert. Dies bewirkt, dass der Zeit Regler, wenn dieses Fenster aktiv ist, auf einen vordefinierten Wert springt und Frequenzen unterhalb von 20Hz nicht korrekt erfasst werden.

Die Auswahl von "Pegelspitzen halten" ermöglicht die maximale Amplitude der Frequenzanalyse permanent zu speichern. Hierdurch ist es möglich den Frequenzgang (z.B. mit dem weißen Rauschen des Generators) darzustellen.

![](_page_6_Figure_7.jpeg)

**Abbildung 10:** Frequenzgang anzeigen mit Rauschgenerator und aktiven Pegelspitzen. In diesem Beispiel wurde ein 5kHz Tiefpass aktiviert.

Unter der Frequenzanalyse steht auch ein einstellbarer Frequenzfilter (Besselfilter 10. Ordnung) zur Verfügung. Drei Filterarten stehen zur Auswahl: Tiefpass, Hochpass und Bandpass. Die Grenzfrequenzen lassen sich mit den Schiebereglern entsprechend einstellen. Der Filter kann für die beiden Kanäle separat eingeschaltet und konfiguriert werden.

Am oberen des Rahmens des Frequenzfilters befindet sich ein Knopf, um die Filterkontrolle in einem separaten Fenster zu öffnen. Diese Funktion bietet sich an, um im Oszillographenfenster den Effekt des

Filters direkt beobachten zu können. Ein erneuter Druck auf den Knopf, oder ein Schließen des Fensters stellt den ursprünglichen Zustand wieder her.

## **Wasserfalldiagramm**

Die Frequenzanalyse als Funktion der Zeit kann in einem Wasserfalldiagramm dargestellt werden. Hierbei wird in regelmäßigen Abständen eine Fourieranalyse berechnet und die Amplitude als Farbkodes dargestellt. Hier ist schwarz eine geringe und rot die maximale Amplitude. In [Abbildung 11i](#page-7-0)st das Wasserfalldiagramm von Kanal 1 dargestellt. Hier ist das Frequenzspektrum alle 120ms berechnet worden. Der Parameter FourierPeriod in settings.ini definiert den Zeitabstand zwischen den Fourierspektren. Hierbei sollte berücksichtigt werden, dass ein kurzer Zeitabstand eine hohe Last für den Computer bedeutet. Die Empfindlichkeit der Anzeige kann über den Schieberegler oberhalb der Anzeige verändert werden.

![](_page_7_Figure_4.jpeg)

**Abbildung 11: Wasserfalldiagramm von Kanal 1**

## <span id="page-7-0"></span>**Speichern von Anzeigedaten**

Die angezeigten Graphen des Oszillographen, des XY-Plots und der Frequenzanalyse kann als Grafikdatei und auch als Textdatei gespeichert werden. Es wird lediglich der Graph, aber keine der zusätzlich eingeblendeten Daten (z.B. Frequenzmessung) gespeichert. Für die Speicherung muss die Datenerfassung über den "RUN/STOP" Knopf ausgeschaltet werden. Auf dem Graphen erscheint dann ein Knopf zum speichern. Zuerst muss ein Dateiname und das Grafikformat (BMP, JPG oder PNG) ausgewählt werden. Im Zielordner erscheinen dann drei neue Dateien: zwei Grafikdateien vom ausgewähltem Typ (eine in Farbei und eine in schwarz-weiß) und eine Datei mit der Endung CSV (Comma-Separated-Values), die direkt in Excel importiert werden kann. Bitte hierbei beachten, dass eine Lokalisierung für das Dezimalzeichen (Komma oder Punkt) stattfindet und der korrekte Import in Excel von der richtigen Einstellung abhängt.

# **Übertragungsfunktion**

Zusätzlich zur Frequenzanalyse steht bei der Kanalauswahl eine Messung der Übertragungsfunktion zur Verfügung. Hierbei wird das Signalverhältnis von Kanal 1 zur Kanal 2 für die Bestimmung der frequenzabhängigen Übertragungseigenschaften verwendet. Ein Rauschsignal oder Rechtecksignal sollte als Quelle des Generators ausgewählt werden, um den gesamten Frequenzbereich mit einer Messung zu erfassen. Alternativ kann auch ein Frequenz-Sweep verwendet werden. Auf Kanal 1 wird das Originalsignal und auf Kanal 2 das gefilterte Signal gegeben. Es wird dann die zugehörige Übertragungsfunktion angezeigt.

## **Signalgenerator**

Ein 2-Kanal Signalgenerators ist in das Programm integriert. Der Generator kann durch drücken des Knopfes oberhalb des Rahmens als separates Fenster geöffnet werden. Ein erneutes Drücken bettet den Generator wieder in das Programm ein.

![](_page_8_Figure_1.jpeg)

**Abbildung 12:** Signalgenerator

Der Generator stellt die Signalformen Sinus, Rechteck, Dreieck und Sägezahn mit variabler Amplitude und Frequenz zur Verfügung. Zusätzlich lässt sich die Phasenlage des Signals einstellen. Zusätzlich kann der Generator weißes und rosa Rauschen erzeugen. Es ist auch möglich eine das Signal über einen mathematischen Ausdruck zu definieren (Formelmodus)

Bei Aktivierung des "Sweep" Modus wird die Frequenz von der Startfrequenz (Hauptregler) bis zur Endfrequenz f(ende) kontinuierlich variiert. Hierbei wird einmal der gesamte Frequenzbereich in der eingestellten Zeit durchgefahren.

![](_page_8_Figure_5.jpeg)

**Abbildung 13:** Im "Sweep" Modus wird die Frequenz automatisch variiert

Zum Startzeitpunkt des Generators sind beide Kanäle deaktiviert und müssen durch den "Ein" Knopf am oberen Rand eingeschaltet werden.

Die Frequenz kann auf drei verschiedenen Arten eingestellt werden: mit dem Drehknopf, den Pfeiltasten neben dem Eingabefeld oder durch die Eingabe des Frequenzwerts in das Eingabefeld. Die Schrittgröße beträgt hierbei 0,1 Hz. Im Eingabefenster kann die Frequenz bis auf einem Wert von 50kHz gesetzt werden.

Das Signal des Generators kann direkt über die Soundkarte ausgegeben werden. Dieses muss allerdings im Wiedergabe Mixer von Windows entsprechend aktiviert sein (meist als "Wave Out" bezeichnet). Falls auch die Aufnahme von der "Wave" Quelle im Windows Aufnahme Mixer aktiviert ist, sind die Signale im Oszillograph sichtbar und können analysiert werden (z.B. um Lissajous'sche Figuren zu erzeugen).

Über die Auswahl "Direkt zum Scope" kann das Generatorsignal direkt auf einen der beiden Scope-Kanäle geleitet werden. Das Signal wird dann zum aufgenommen Signal hinzuaddiert.

#### **Signale durch Formeln definieren**

Durch die Auswahl "Formel" erscheint ein Eingabefeld, in das ein mathematischer Ausdruck eingegeben werden kann. Für die Auswertung des Ausdrucks wird [muParser](http://muparser.beltoforion.de/)  verwendet.

Die Parameter des Generators sind durch vordefinierte Variablen in der Formel verfügbar:

- t Zeit des berechneten Wertes
- a eingestellte Amplitude
- f eingestellte Frequenz
- w berechnete Kreisfrequenz 2πf
- wt vorberechnetes Produkt aus Kreisfrequenz und Zeit
- phi eingestellte Phase zwischen den beiden Kanälen (rad)
- fs Abtastrate des Signals z.B. 44100Hz
- ns Anzahl der berechneten Werte (Sample)

Nach Eingabe der Formel, muss die Eingabetaste gedrückt werden. Falls ein Fehler in der Formel gefunden wird, erscheint diese in Rot.

Die Syntax unterscheidet nicht zwischen Groß- und Kleinschreibung.

**Verfügbare Funktionen:** sin, cos, tan, asin, acos, atan, sinh, cosh, tanh, asinh, acosh, atanh, log2, log (log10), ln, exp, sqrt, sign, abs, min, max, mod

#### **Operatoren:** +, -, \*, /, ^

#### **Definierte Konstante:** pi

#### **Rauschen**

![](_page_9_Picture_272.jpeg)

Beim weißen, rosa und brownschen Rauschen sind die Amplituden normalverteilt mit einem RMS von etwa 0.25, d.h. die Amplitude deckt etwa ±4σ ab.

# **Spezielle Signalformen**<br>square(t.f.d) Rechteck

Rechtecksignal mit der Frequenz f und Tastverhältnis d (in % angeben), mit Amplitude 1 triangle(t,f) Dreieckssignal mit Frequenz f mit Amplitude 1 sawtooth(t,f) Sägezahnsignal mit Frequenz f mit Amplitude 1<br>pulse(t,b,T) Pulse der Breite b und mit Abstand T zum näch Pulse der Breite b und mit Abstand T zum nächsten Puls, mit Amplitude 1

#### **Beispiele**

- 1. Einfache Sinuskurve: **a\*sin(w\*t)** oder **a\*sin(wt)** oder **a\*sin(2\*pi\*f\*t)**
- 2. Sinuskurve mit Rauschen: **a\*sin(wt)+white()\*a/2**
- 3. Sich wiederholende gedämpfte Sinuskurve: **a\*sin(wt)\*exp(-f\*mod(t,10/f))**. Hier wird die Dämpfung durch die Exponentialfunktion alle 10 Schwingungen mit Hilfe der Modulo-Funktion neu gestartet
- 4. Lissajou-Figur: Kanal 1: **a\*sin(3\*wt)\*sin(4\*wt)** und Kanal 2: **a\*sin(4\*wt)**

![](_page_9_Figure_27.jpeg)

![](_page_9_Figure_28.jpeg)

**Abbildung 14:** Signale von Beispiel 2, 3 und 4 (XY)

## **Einstellungen im Reiter "Einstellungen"**

Unter diesem Reiter finden sich einige Einstellungen für die Windows Audio Geräte. Auf der rechten Seite finden sich die gefundenen Audio-Geräte für die Wiedergabe und Aufnahme. Hier kann, beim Vorhandensein mehrere Soundsysteme, das zu verwendende Gerät ausgewählt werden. Weiterhin erscheinen hier Loopback-Geräte, die den Datenstrom zu Ausgabegeräten abfangen (z.B. zum Lautsprecher). Hierdurch kann das Signal z.B. vom Mediaplayer direkt in das Scope übernommen werden. Das Scope bietet die Möglichkeit automatisch beim ausgewählten Gerät die Stummschaltung zu deaktivieren und eine vorgegebene Lautstärke zu setzen. Hierzu den Haken bei "Gerät Aktiv." setzen. Hierbei berücksichtigen, dass sich die Prozentangabe auf die Signalamplitude bezieht, d.h. 50% entspricht dem ½ Signal (-6dB). Die Windows Lautstärkeregler beziehen sich zum Teil auf die "wahrgenommene" Lautstärke (50% entspricht -10dB). Hier kann also ein Unterschied auftreten.

![](_page_10_Picture_120.jpeg)

**Abbildung 15:** Einstellungen der Audio Geräte für Aufnahme und Wiedergabe bzw. der Programm Parameter

Auf der linken Seite finden sich Knöpfe um die Audio-Mixer von Windows für die Wiedergabe und Aufnahme zu starten. Hierbei bitte beachten, dass unter Windows XP/2K jeder Knopfdruck erneut ein kleines Mixer-Fenster öffnet. Bei neueren Windows Versionen kann immer nur ein Fenster geöffnet sein.

In den Mixern können, abhängig von den Möglichkeiten der Soundkarte, die Eingänge und Ausgänge konfiguriert werden.

Auf die Eigenschaften des Scopes kann durch Veränderung von drei Werten Einfluss genommen werden. Die Aktualisierungsperiode der Messwerte (Frequenz- und Spannungswerte auf dem Schirm) ändert zum einen die Zeit bis zum nächsten angezeigten Wert, zum anderen aber auch die Zeit, über die die Messwerte gemittelt werden. Die Mittelungszeit für die Frequenzmessung wirkt nur auf die Messung der stärksten Frequenz im Frequenzanalysefenster. Der Kalibrationsfaktor erlaubt die Anzeige und die Amplitudenmesswerte auf den korrekten Wert zu skalieren. Falls ein Signal bekannter Amplitude (in Volt) auf die Soundkarte gegeben wird, kann durch das Verhältnis der wahren geteilt durch die angezeigte Amplitude der Kalibrationsfaktor berechnet werden.

Weiterhin findet sich hier die Möglichkeit die Sprachversion des Programms zu ändern. Die gewählte Sprache wird erst nach dem erneuten Start des Programms aktiv!

![](_page_11_Picture_174.jpeg)

**Abbildung 16:** Auswahl der Programmsprache

Am unteren Rand des Einstellungsfensters befinden sich Knöpfe, um die Einstellungen des Programms in eine Datei - im Format XML- zu sichern, wieder herzustellen oder auf den Standardwert zurückzusetzen.

#### **Für Experten: Konfiguration des Scopes**

Das Verhalten des Scopes kann durch Änderung und Ergänzung von Parametern in der Datei *settings.ini* erreicht werden. Diese Datei findet sich im Verzeichnis %appdata%\scope, der meistens unter C:\Benutzer\<Benutzername>\Appdata\Roaming\scope zu finden ist. Falls dieses Verzeichnis nicht gefunden wird, bitte unter %userprofile%\scope (Dokumente/scope) nachsehen.

Die Parameter der Soundkarte sind standardmäßig auf 44,1kHz und 16Bit eingestellt. Diese Werte können überschrieben werden, indem entsprechende Parameter gesetzt werden. Es handelt sich hierbei um die Parameter "SamplingRate" und "Bits". In der Standardversion sind die Parameter auskommentiert. Die Datei findet sich im Installationspfad von *scope.exe*. Falls die obigen Parameter vom Programm in der Initialisierungsdatei gefunden werden, erscheinen die verwendeten Parameter unter dem Reiter "Einstellungen". Die meisten modernen Soundkarten (auch On-Board Versionen) unterstützen bis zu 100kHz und 16Bit. Falls die eingestellten Parameter nicht von der Soundkarte unterstützt werden erscheint eine entsprechende Meldung beim Start des Programms und dieses beendet sich sofort wieder.

Ein weiterer Parameter in der Datei *settings.ini* ist die maximal dargestellte Frequenz "MaxFrequency". Der Standardwert beträgt hier 20000Hz. Ein anderer Wert führt zu einer geänderten Skala bei der Frequenzanalyse. Die Fenstergröße, die für die Fourieranalyse benutzt wird, ist normalerweise 120ms. Damit können Frequenzen bis runter zu etwa 20Hz gut gemessen werden. Falls niedrigere Frequenzen vermessen werden sollen, kann durch die Option "FourierTimeWindow=500" in *settings.ini* die Länge des Fensters angegeben werden. Die Zeit wird in Millisekunden angegeben (hier 500ms). Bitte beachten, dass ein großer Wert für die Fensterlänge zu einer geringeren Aktualisierungsrate des Frequenzspektrums führt und die Analyse deutlich mehr CPU-Leistung benötigt.

Einige Soundkarten liefern das Signal invertiert an den Rechner. Dieses kann durch die Option "InvertSignalCH1=true" bzw. "InvertSignalCH2=true" in *settings.ini* korrigiert werden.

Falls das Signal stark ge-zoomed betrachtet werden soll, kann es sinnvoll sein die Auflösung des Schirms zu erhöhen. Dies erzeugt allerdings auch eine höhere Last auf dem Rechner. Der Wert von *MaxSamplesScale* kann maximal auf 100 gesetz werden

#### **Noch ein Hinweis:**

In der Auswahl der verfügbaren Geräte tauchen nur Soundkarten aus, die die ausgewählte Abtastrate und Bits/Sample unterstützen.

Hier ein Beispiel für die Datei:

SamplingRate=100000 Bits=16 MaxFrequency=20000 InvertSignalCH1=TRUE InvertSignalCH2=TRUE FourierTimeWindow=200 FourierPeriod=50 MaxSamplesScale=50.0

# **Signalquellen für den Oszillographen**

Die folgenden Eingänge stehen üblicherweise zur Verfügung:

- **Line-In**: Buchse am PC
- **Mikrofon**: Buche am PC, oder eingebaut (z.B. Laptop) diese sind meist nur mono ausgelegt
- **Wave**: für intern abgespielten Sound. Z.B. MP3 Player, Media-Player oder auch der Signalgenerator
- **CD-Audio**: Musik direkt von der CD
- **Loopback von Ausgabegeräten**: z.B. vom Mediaplayer zum Lautsprecher. Funktioniert nicht für kopiergeschützte Medien.
- **Scope Loopback**: Pseudo-Gerät, welches die Signale des Signalgenerators direkt an das Scope sendet

Aus den genannten Eingängen muss das Gerät gewählt werden, welches auf dem Oszillographen erscheinen soll.

Den einfachsten Fall stellt das "Scope Loopback" Gerät (als Ein- und Ausgangsgerät) dar. Hiermit können die Generatorsignale direkt an das Scope gesendet werden. Eine Soundkarte ist dann nicht notwendig.

Bei einigen Soundkarten können auch mehrere Quellen gleichzeitig selektiert werden. Die Lautstärke des Geräts kann hier auch eingestellt werden. Dies hat direkte Wirkung auf die Amplitude im Oszillographen! Bei Windows Vista/7 muss darauf geachtet werden, dass mindestens ein aktives Aufnahmegerät einen grünen Haken aufweist, andernfalls wird das "Scope Loopback" Gerät aktiviert.

![](_page_12_Picture_12.jpeg)

**Abbildung 17:** Windows XP - Selektion der Eingänge im Windows Audio-Mixer

![](_page_12_Picture_14.jpeg)

**Abbildung 18:** Windows 7 – das interne Mikrofon ist aktiviert. Deaktivierte Geräte sind im Scope nicht verfügbar. Die Anzeige deaktivierter Geräte erfolgt über das Kontextmenu (rechte Maustaste).

## **Signalausgabe über die Soundkarte**

Um zu definieren, welcher Sound über die Soundkarte ausgegeben wird, z.B. um den Signalgenerator über den Lautsprecherausgang auszugeben, muss im Windows Wiedergabe-Mixer das entsprechende Gerät ausgewählt werden. Bei Windows XP werden häufig mehrere Quellen gleichzeitig zusammengemischt. Ab Windows Vista muss darauf geachtet werden, dass mindestens ein

![](_page_13_Picture_62.jpeg)

**Abbildung 19:** Windows XP - Selektierbare Ausgänge

![](_page_13_Picture_63.jpeg)

**Abbildung 20:** Windows 7 – Lautsprecher aktiviert. Deaktivierte Geräte sind im Scope nicht verfügbar. Die Anzeige deaktivierter Geräte erfolgt über das Kontextmenu (rechte Maustaste).

![](_page_13_Picture_64.jpeg)

**Abbildung 21: Windows XP - Eigenschaften der Audio Aufnahme und Liste der Geräte**

#### <span id="page-13-0"></span>**Wichtig:**

Windows XP: Es kann unter Umständen vorkommen, dass ein Ein- oder Ausgang in dem Fenster nicht aufgelistet ist. In diesem Fall muss er erst unter  $\rightarrow$  Optionen  $\rightarrow$  Eigenschaften aktiviert werden (siehe [Abbildung 21\)](#page-13-0).

Windows 7: deaktivierte Geräte werden in den Soundeinstellungen nicht angezeigt. Um dies zu erreichen, über das Kontextmenü "Deaktivierte Geräte anzeigen" auswählen.

#### **Audio Aufnahmen (Reiter ..Extras")**

Mit dem Audio Recorder können Daten in einer Audiodatei im Wave-Format gespeichert werden. Der Name der Datei muss vor dem Drücken der Pause oder Record Taste ausgewählt werden.

- Das Schreiben der Daten in die Datei kann auf drei verschiedene Arten geschehen:<br>1. Trigger (auto) Speichert die Daten des aktuellen Triggers
- 1. **Trigger (auto)** Speichert die Daten des aktuellen Triggers
- 2. **Trigger (manuell)** Beim Drücken der Rec. Taste wird der letzte Trigger gespeichert

Schreiben beginnt beim drücken von Record unabhängig vom Trigger Unabhängig vom Modus wird nur ein bestimmtes Zeitfenster in die Datei geschrieben. Die Länge des Zeitfensters ist standardmäßig durch die Breite des Oszillographenfensters gegeben, kann aber auch vom Benutzer gesetzt werden. Hierfür muss der Automatikmodus (Selektionsbox) abgeschaltet werden.

Unabhängig vom Modus wird das Schreiben beim drücken von Pause oder Stop beendet.

Bitte beachten, dass die selektierte Datei OHNE Vorwarnung überschrieben wird! Da die aktuelle Datei beim drücken des Stop Knopfes geschlossen wird, sollte eine neue Datei festgelegt werden, BEVOR erneut Pause oder Record gedrückt.

Auf der Datei wird vor jedem geschriebenen Datensatz ein Block Stille (100 Samples) eingefügt.

![](_page_14_Picture_163.jpeg)

**Abbildung 22:** Fenster des Audio Recorders

# **4. Lizenzierung des Programms**

## **4.1. Kommerzielle Nutzung**

Eine Lizenz ist notwendig, wenn das Programm für kommerzielle Zwecke verwendet wird. Sie können die entsprechende Lizenz unter <http://www.shareit.com/product.html?productid=300341159> erweben. Weitere Information finden Sie auf der Webseite [http://www.zeitnitz.de/Christian/scope\\_de](http://www.zeitnitz.de/Christian/scope_de) .

## **4.2. Private Lizenz**

Eine Private Lizenz ist unter <http://www.shareit.com/product.html?productid=300341154> verfügbar. Durch den Erwerb können Sie die Weiterentwicklung des Programms unterstützen.

Nach dem Kauf der Lizenz wird der Lizenzierungscode sowohl auf der Webseite, als auch per e-Mail zugestellt. Die folgenden Schritte lizenzieren das Programm

- Programm neu starten
- Den Knopf "License Program" im Fenster mit der Copyright-Meldung drücken

![](_page_15_Picture_111.jpeg)

Abbildung 23: Den Knopf "License Program" drücken, um den Lizenzcode einzugeben

- Im nächsten Fenster den Lizenzcode angeben
	- o Entweder direkt den Code aus der e-Mail reinkopieren, oder
	- o die Datei angeben, die den Lizenzcode enthält

![](_page_15_Picture_112.jpeg)

**Abbildung 24:** Entweder den Lizenzcode in das erste Feld kopieren, oder die Datei mit dem Code angeben

• Nach der erfolgreichen Lizenzierung startet das Scope normal

Nach der Lizenzierung erscheint die Copyright-Meldung beim Programmstart nicht mehr.

**Die Lizenz kann nur durch das Löschen der Datei "license.txt" im Verzeichnis C:\Benutzer\<Nutzername>\Appdata\Roaming\scope (%appdata%\scope) entfernt werden.** 

## **5. Abschlussbemerkung**

Ich hoffe, dass dies Programm viel Freude bereitet. Falls ein Programmfehler beobachtet wird, bitte eine e-Mail and Christian@Zeitnitz.de schicken.

Falls das Programm für ein Projekt an einer Universität, oder Schule verwendet wird, würde ich gern etwas darüber erfahren.

Das Programm wird für private und (nicht-kommerzielle) Ausbildungszwecke (Schulen und Universitäten) kostenlos zur Verfügung gestellt.

Ein kommerzielle Nutzung, Vertrieb oder Verkauf bedarf einer entsprechenden Lizenz.

# **6. Fehlersuche**

Das Programm hat sicherlich noch einige Fehler, aber einige Standardprobleme sind nicht durch das Programm, sondern durch die Soundkarte, bzw. Windows gegeben.

## **Das Programm meldet beim Start einen Resourcenkonflikt und startet nicht**

Die Ursache dieses Fehlers ist eine bereits installierte Version der LabView 7.1 Run-Time Umgebung. Version 1.40 benötigt die Run-Time Umgebung 7.1.1. Falls die Version 7.1 nicht benötigt wird, sollte diese explizit deinstalliert (Systemsteuerung > Software > National Instruments) und das Scope neu installiert werden.

## **Das Programm findet keine Soundkarte**

Überprüfen Sie, ob sich eine korrekt installierte Soundkarte im Gerätemanager findet. Einige Soundkarten erkennen (unter Vista ist dies die Regel), dass kein Lautsprecher/Mikrofon angeschlossen ist. Unter Vista sollte kontrolliert werden, dass sich mindestens ein Ein- und Ausgabegerät in der Soundeinstellung findet (grüner Haken). Weiterhin muss die Soundkarte die eingestellte Abtastrate unterstützen.

## **Der Oszillograph zeigt keinerlei Signal mehr und das Bild ist statisch**

Es passiert leider manchmal, dass die Kommunikation mit Windows zusammenbricht. Hier hilft leider nur das Programm zu beenden und neu zu starten!

## **Kein Signal auf dem Oszillograph sichtbar**

Falls der Signalgenerator verwendet wird und ein Kanal auch EINGESCHALTET ist, muss im Windows Audio-Mixer unter Aufnahme das Gerät "Wave" oder "Stereomixer" selektiert sein. Leider gibt es mittlerweile einige Soundkarten, die kein Mixer-Device für die Rückkopplung interner Signale zur Verfügung stellen. Hier hilft es nur, das Signal per Kabel zurückzukoppeln (Line-Out und Line-In verbinden). Bei einigen Laptops gibt es leider auch keinen Line-Out Anschluss. Also, da hilft nur noch eine E-Mail an den Soundkartenhersteller, damit er im Treiber wieder einen Mixer vorsieht. Eine Alternative stellt eine virtuelle Soundkarte (z.B. Virtual Audio Cable) dar.

## **Es ist kein Ton im Lautsprecher zu hören**

Damit ein Signal auf dem Lautsprecher hörbar ist, muss in der Wiedergabe das entsprechende Gerät ausgewählt, bzw. darf es nicht deaktiviert sein. Also den Wiedergabe Audio-Mixer kontrollieren. Bei der Ausgabe der Signale des Signalgenerators muss "Wave" bzw. "Stereomixer" aktiv sein.

## **Merkwürdige Sprünge in den Signalen**

Ein großes Signal kann den Eingang übersteuern. Hierbei sollte ansich der maximal mögliche Wert ausgegeben werden. Bei einigen Soundkarten führt dies aber zu einem Überlauf und es wird statt einem großen positiven Wert ein großer negativer Wert ausgegeben, was zu einer vollständigen Verzerrung des Signals führt. Falls solche Sprünge beobachtet werden, sollte das Eingangssignal abgeschwächt werden.

## **Programm reagiert sehr zäh**

Auf langsamen Computern (unter 1GHz) Taktfrequenz kann, vor allem bei der Fourieranalyse, die CPU-Last auf 100% ansteigen und das Programm langsam reagieren. Durch ein Herabsetzen der Abtastrate der Soundkarte kann die Last reduziert werden. Hierzu in der Datei *settings.ini* die SamplingRate ändern (Kommentarzeichen entfernen). Ein Wert von 22050 halbiert die Abtastrate und die Datenmenge beträgt nur noch ¼.

Im XY-Modus hat die Nachleuchtzeit einen starken Einfluss auf die Systemlast. Unter Umständen muss die Nachleuchtzeit reduziert werden, damit das System wieder zügig reagiert.

## **Änderungen in** *settings.ini* **haben keinen Effekt**

Nur die Konfigurationsdatei settings.ini im Verzeichnis C:\Benutzer\<Nutzername>\Appdata\Roaming\scope wird vom Programm gelesen. Durch das Löschen des Ordners werden die Dateien aus dem Installationsverzeichnis übernommen.